# Monitoraggio dello stato di aggiornamento di FTD o FMC tramite CLI

### Sommario

Introduzione

È possibile monitorare lo stato di un aggiornamento del servizio in corso al di fuori dell'interfaccia utente di FMC?

**Prerequisiti** Requisiti Componenti usati **Istruzione** Push Upgrade dall'interfaccia utente di FMC Immettere il prompt principale del dispositivo Passare alla directory associata all'aggiornamento Una volta nella directory, terminare il file status.log esistente Ulteriori informazioni

## Introduzione

Questo documento descrive come monitorare lo stato di un aggiornamento di un dispositivo Firepower Threat Defense (FTD) o Firewall Management Center (FMC) tramite CLI.

# È possibile monitorare lo stato di un aggiornamento del servizio in corso al di fuori dell'interfaccia utente di FMC?

Sì, è possibile monitorare lo stato di un aggiornamento in corso tramite la CLI del dispositivo. Quando si esegue il push di un aggiornamento a un dispositivo gestito da FMC (o al FMC stesso), nel dispositivo viene creata una directory associata all'aggiornamento. In questa directory è incluso un file status.log che può essere monitorato per verificare lo stato dell'aggiornamento. Queste istruzioni descrivono come accedere a un aggiornamento e monitorarne lo stato tramite la CLI.

# **Prerequisiti**

#### Requisiti

Cisco raccomanda la conoscenza dei seguenti argomenti:

- Firepower Threat Defense (FTD)
- Centro gestione firewall

#### Componenti usati

- FMC 4600 versione 7.2.5
- FTD 2110 versione 7.0.4
- Nota: istruzioni applicabili a tutte le versioni FTD/FMC.

Le informazioni discusse in questo documento fanno riferimento a dispositivi usati in uno specifico ambiente di emulazione. Su tutti i dispositivi menzionati nel documento la configurazione è stata ripristinata ai valori predefiniti. Se la rete è operativa, valutare attentamente eventuali conseguenze derivanti dall'uso dei comandi.

### Istruzione

#### Push Upgrade dall'interfaccia utente di FMC

È necessario eseguire il push dell'aggiornamento dall'interfaccia utente di FMC prima che la directory di aggiornamento diventi disponibile tramite la CLI del dispositivo.

#### Immettere il prompt principale del dispositivo

Se il dispositivo è collegato tramite SSH o la console, dal prompt digitare expert seguito da sudo su e la password per accedere alla directory principale:

# $>$  Expert admin@FPR2110-CALO-TEST:~\$ sudo su Password: root@FPR2110-CALO-TEST:/home/admin# ▌

Prompt CLI

Passare alla directory associata all'aggiornamento

FTD: directory /ngfw/var/log/sf/Cisco\_FTD\_SSP\_FP2K\_Upgrade-7.2.5

#### root@FPR2110-CAL0-TEST:/home/admin# cd /ngfw/var/log/sf/Cisco FTD SSP FP2K Upgrade-7.2.5

Esempio di directory FTD

FMC: directory /var/log/sf/Cisco\_Secure\_FW\_Mgmt\_Center\_Patch-7.2.5.2

#### root@firepower:/Volume/home/admin# cd /var/log/sf/Cisco\_Secure\_FW\_Mgmt\_Center\_Patch-7.2.5.2

Esempio di directory FMC

Nota: la parte finale del percorso della directory dipende da diversi fattori, tra cui software, piattaforma e versione.

Comando: tail -f status.log

#### FTD

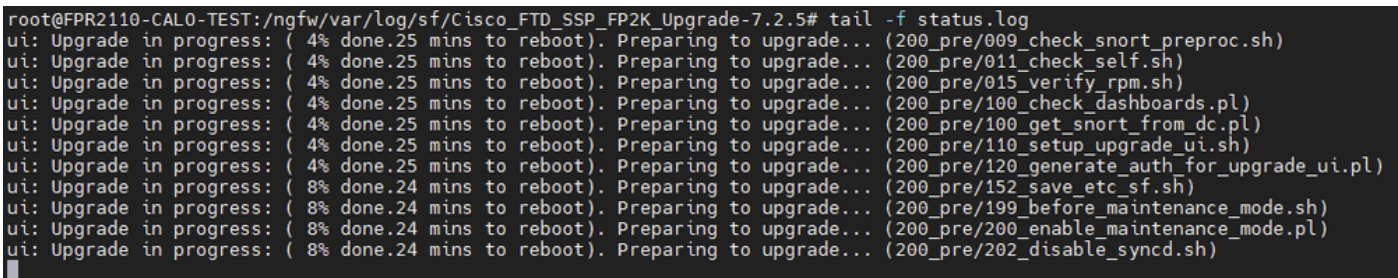

Stato FTD.log

#### CCP:

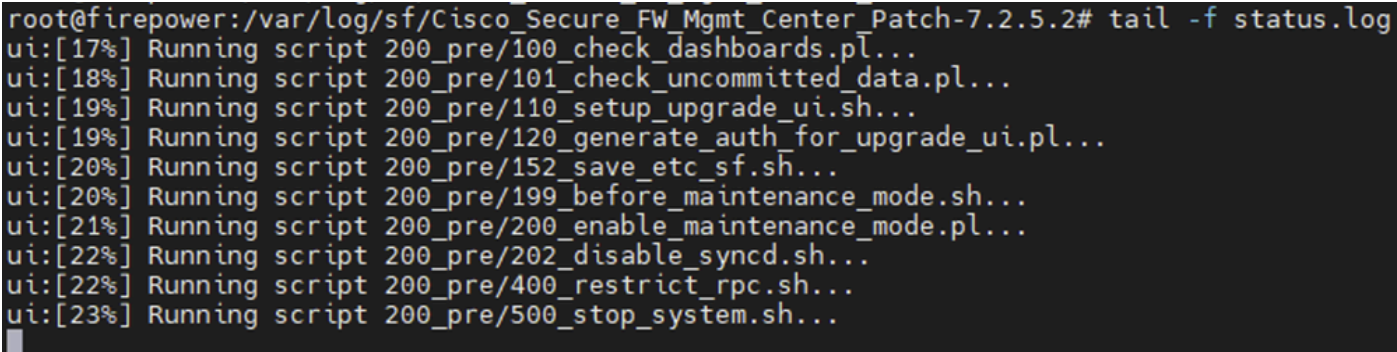

Stato CCP.log

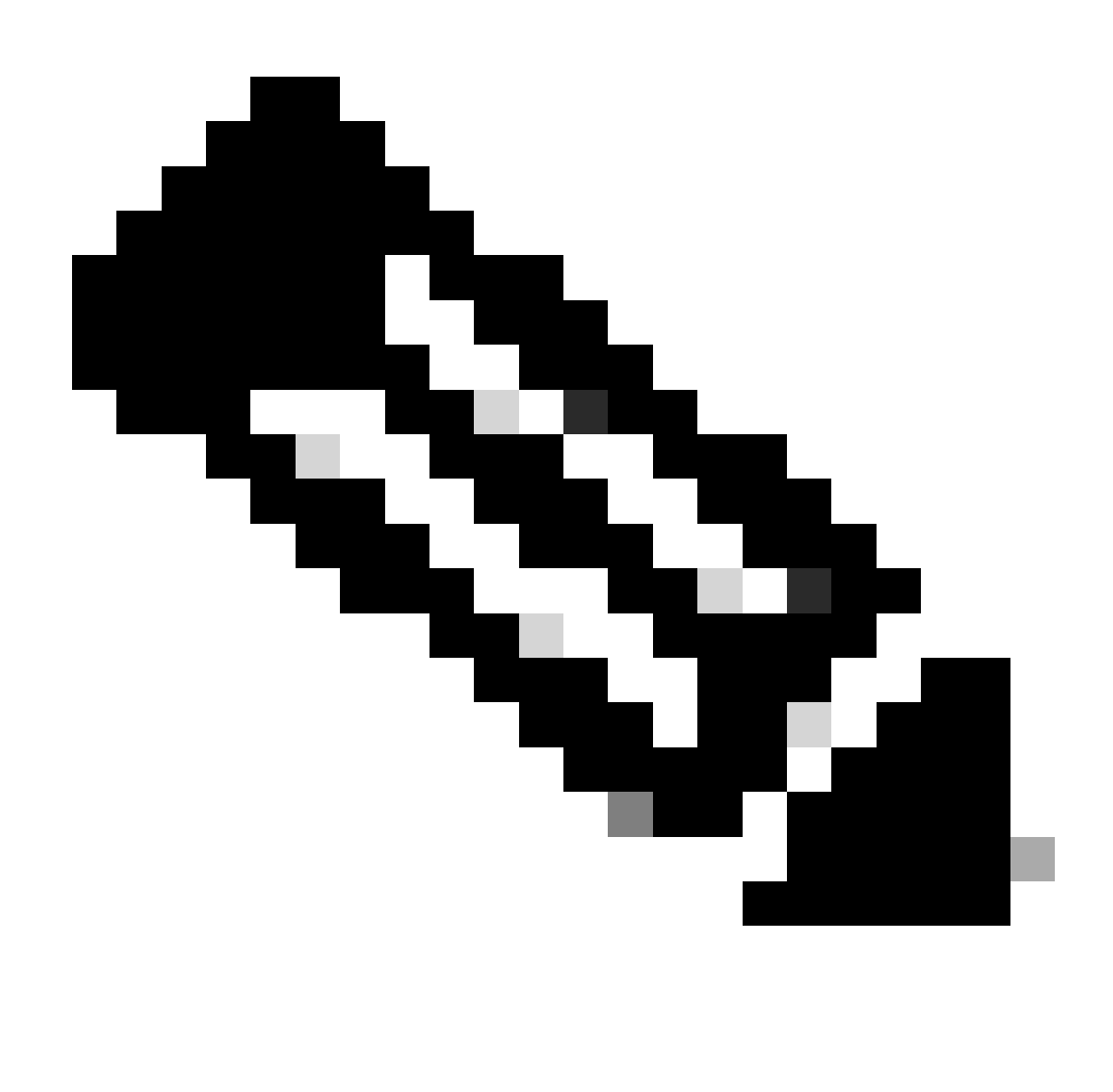

Nota: il file status.log viene aggiornato automaticamente con l'avanzamento dell'aggiornamento.

### Ulteriori informazioni

La versione 7.2+ di FMC consente ora di monitorare l'avanzamento dell'aggiornamento dei dispositivi gestiti direttamente dall'interfaccia utente di FMC. Una volta eseguito il push di un aggiornamento, spostarsi nella scheda di notifica dell'interfaccia utente di FMC e individuare l'attività associata all'aggiornamento. Se si fa clic sull'opzione Visualizza dettagli dell'operazione, viene visualizzata una finestra di monitoraggio specifica per l'aggiornamento.

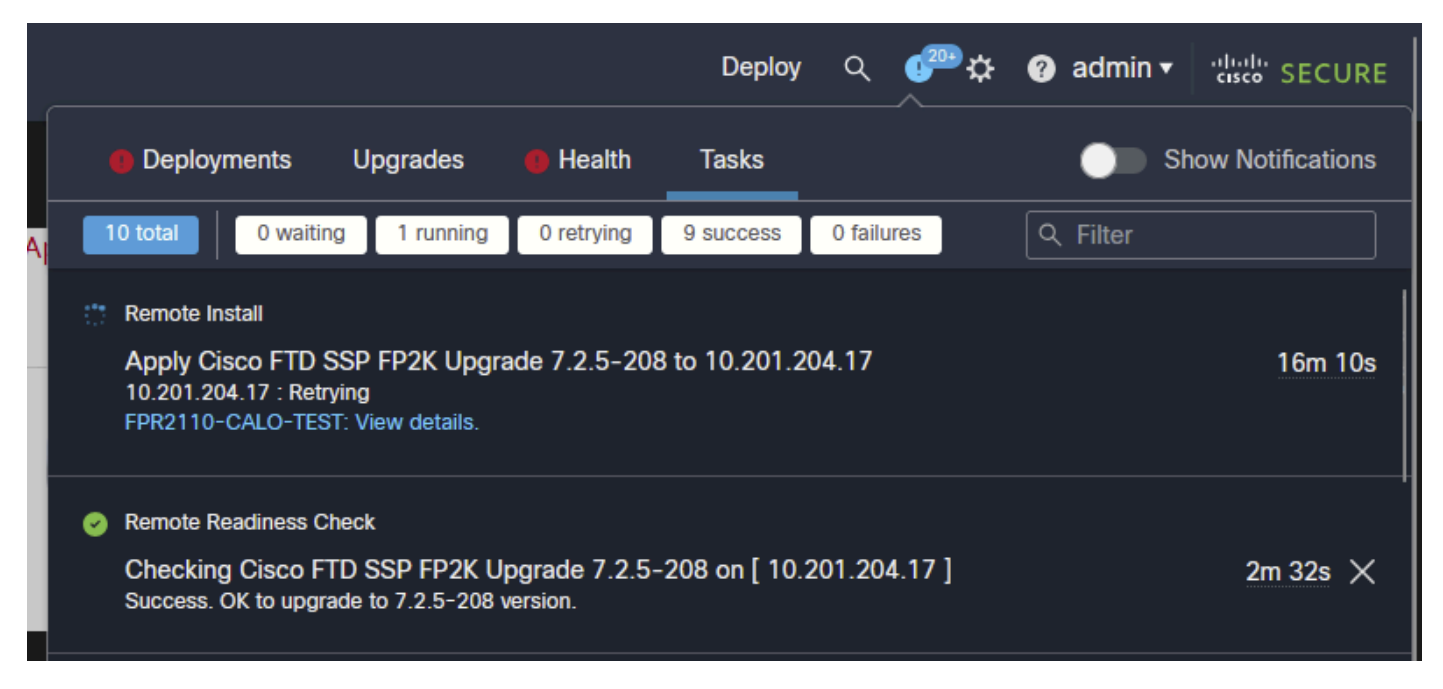

Attività di aggiornamento dell'interfaccia utente di FMC

La finestra di monitoraggio include informazioni utili per l'aggiornamento in corso. Le informazioni includono i dettagli dell'aggiornamento, le fasi di aggiornamento, le percentuali di avanzamento e i dettagli del registro dal file status.log.

### Upgrade in Progress

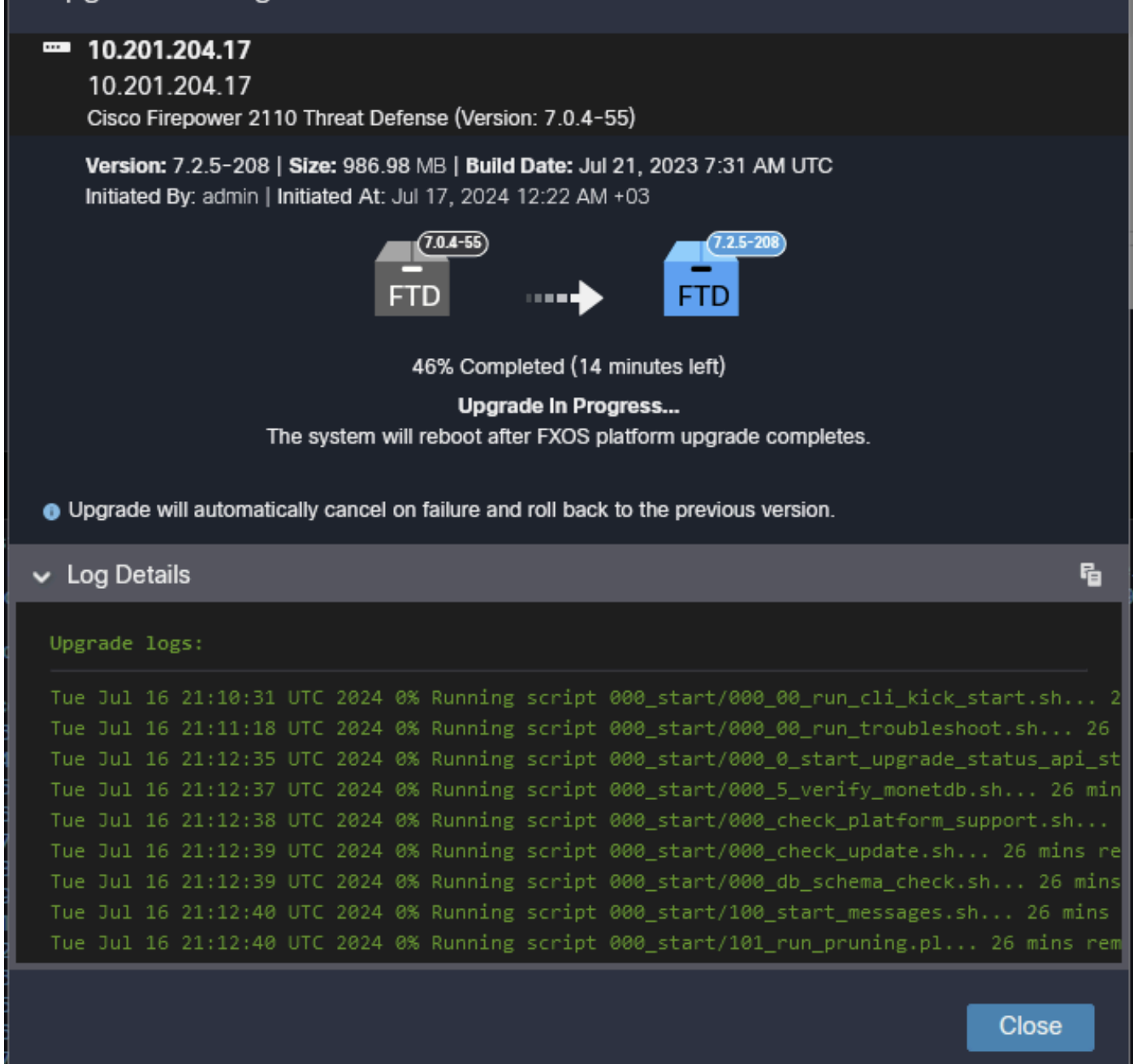

 $\times$ 

Finestra Monitoraggio aggiornamento GUI FMC

wu i is nu senuniu neamea

#### Informazioni su questa traduzione

Cisco ha tradotto questo documento utilizzando una combinazione di tecnologie automatiche e umane per offrire ai nostri utenti in tutto il mondo contenuti di supporto nella propria lingua. Si noti che anche la migliore traduzione automatica non sarà mai accurata come quella fornita da un traduttore professionista. Cisco Systems, Inc. non si assume alcuna responsabilità per l'accuratezza di queste traduzioni e consiglia di consultare sempre il documento originale in inglese (disponibile al link fornito).